# **Cash Deposit (Online Direct Debit)**

### **K**Securities 🕑

#### Via K-Cyber Trade Application

1. Login to K-Cyber Trade.

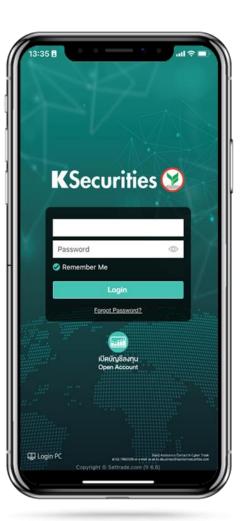

 Click "My Service" Menu and select "Cash Deposit (Online Direct Debit)".

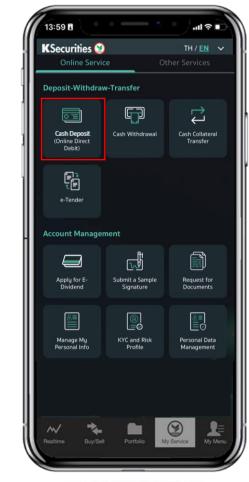

3. Select your trading account and bank. Then, enter the deposit amount and click "Submit".

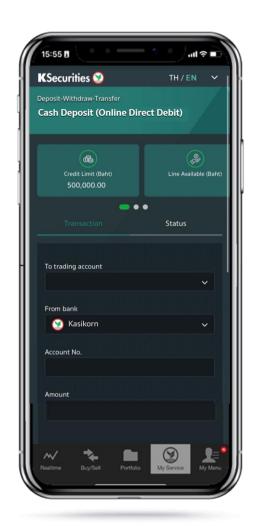

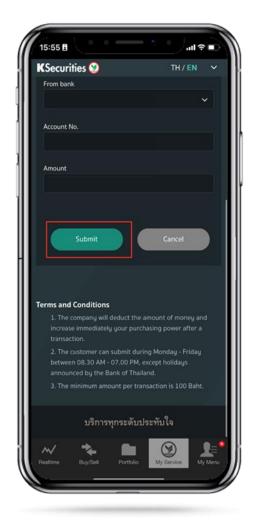

User Guide of Cash Deposit (Online Direct Debit) (version 08/2023)

# **Cash Deposit (Online Direct Debit)**

### **K**Securities **S**

#### Via K-Cyber Trade Application

4. Review your request details and click "Submit".

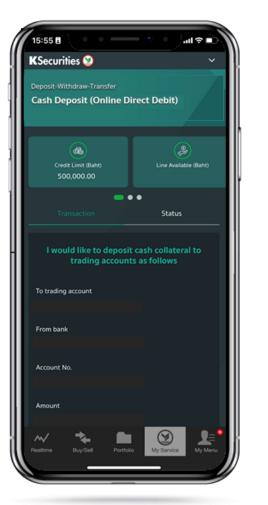

5. The transaction confirmation will be displayed.

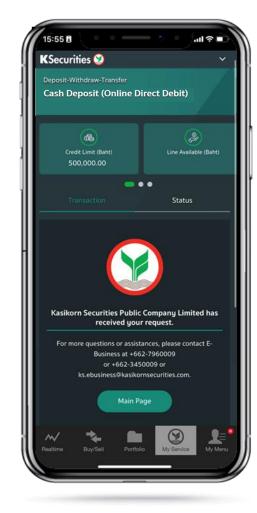

You are able to check the status of your transaction at "Status".

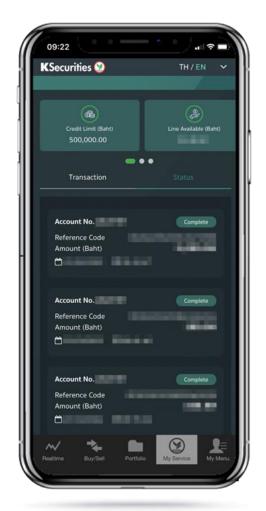

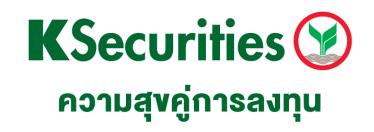

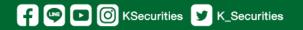

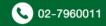